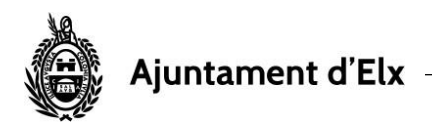

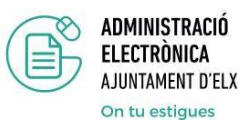

## **IDENTIFICARSE EN LA SEDE**

Cuando entremos por primera vez en la SEDE, la plataforma nos pedirá que nos identifiquemos en el momento en el que tratemos de acceder a datos personales, tanto para consultas de nuestros expedientes, empadronamiento, e incluso comprobación de datos personales, como en la presentación de solicitudes y acceso a determinada información para la que sea necesario firmar documentos o bien dejar constancia de que somos titulares en el acceso a esos datos

La SEDE tiene habilitado ese punto de acceso en el icono **Identifícate**

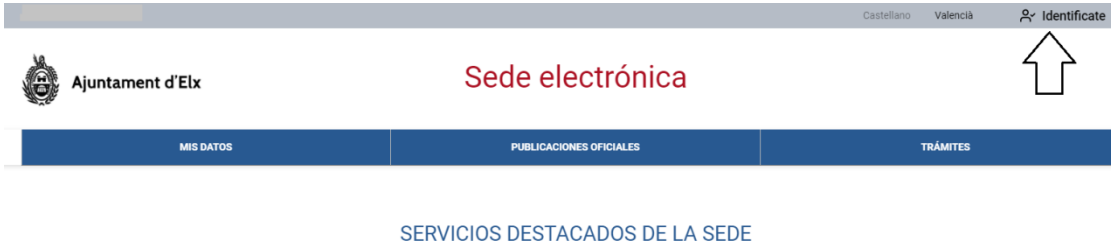

Si pulsamos sobre el punto de la figura anterior, se nos proponen dos posibles accesos de identificación:

- 1) mediante el sistema Cl@ve
- 2) mediante certificado digital (el más habitual)

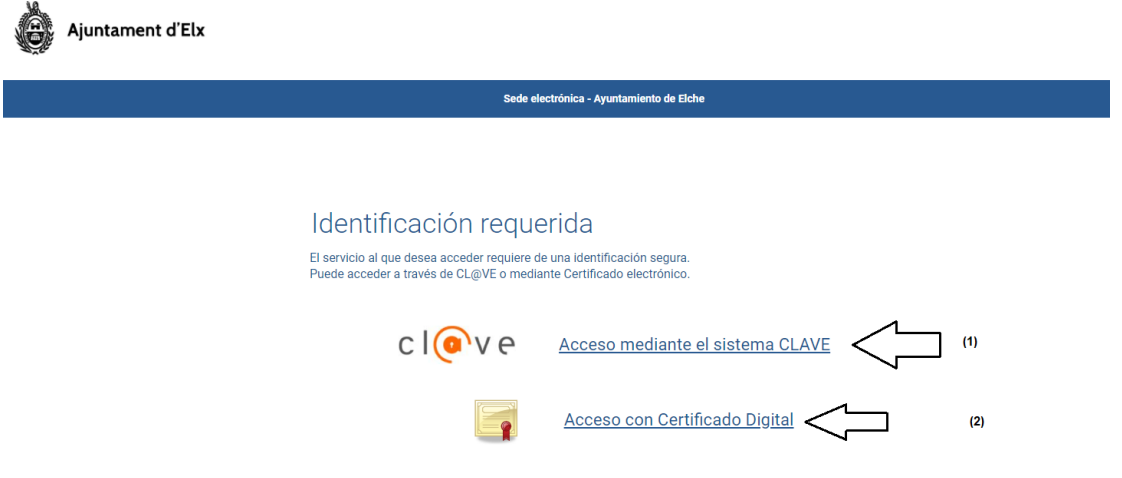

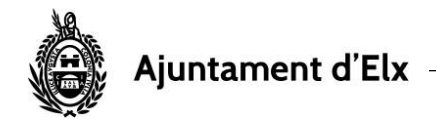

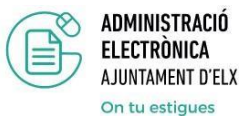

## **Acceso mediante el sistema Cl@ve**

Si pulsamos sobre la primera opción, nos remitirá a la web que nos ofrecerá la posibilidad de escoger entre los métodos de identificación que emite el Gobierno de España y admitidos por las Administraciones Públicas

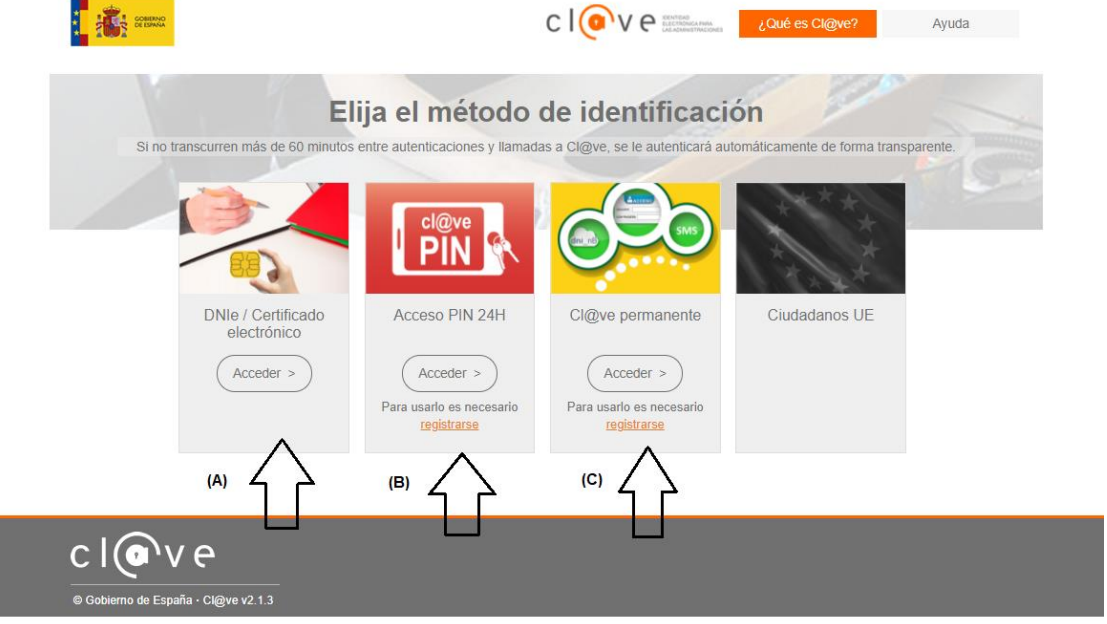

Cualquiera de los métodos ofrecidos son, obviamente, admitidos por nuestra SEDE

**A)** Acceso **DNI electrónico**. Para el que debemos disponer del PIN de nuestro DNI

**B)** Acceso **cl@ve PIN 24H**. Es un sistema que podemos utilizar durante ese tiempo limitado. Si elegimos esta opción se nos remitirá al siguiente enlace [CLAVE PIN](https://clave.gob.es/clave_Home/PIN24H/Obtencion-clave-pin.html) debiendo optar a continuación por generarlo vía app previamente descargada en el teléfono móvil o recibiendo un código vía SMS

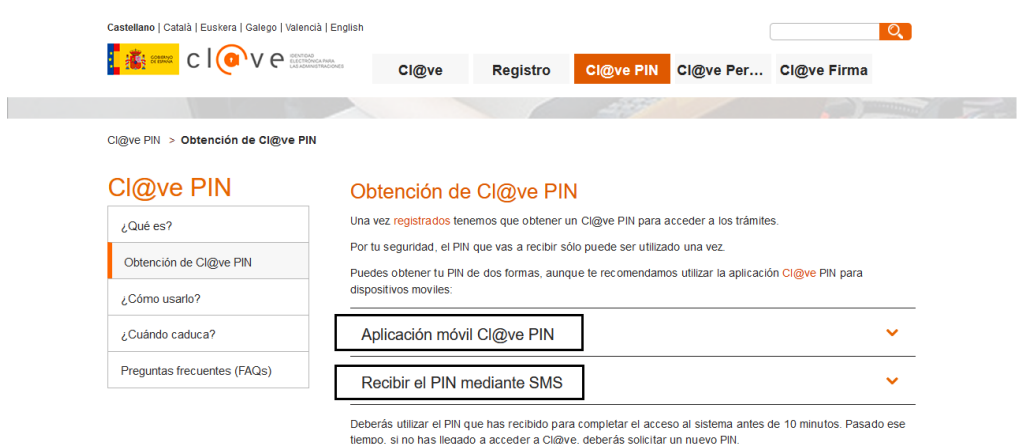

Una vez identificado mediante el PIN puedes acceder a los servicios que permitan Cl@ve hasta que te<br>desconectes de la Sede Electrónica o cierres el navegador.

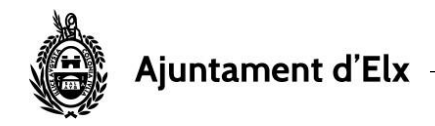

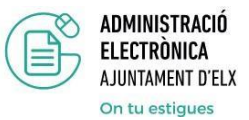

**C)** Acceso **Cl@ve permanente**. Nos remitirá al siguiente enlace [CLAVE PERMANENTE](https://clave.gob.es/clave_Home/Clave-Permanente/como_funciona.html) en el que además de identificarnos nos aseguraremos de solicitar este método con [Seguridad superior](https://www.agenciatributaria.es/AEAT.internet/Inicio/Ayuda/_comp_Consultas_informaticas/Categorias/Firma_digital__certificado_o_DNIe__y_sistema_Cl_ve_PIN/Ayuda_tecnica___Cl_ve_PIN/Como_modificar_datos_o_renunciar_al_servicio_Cl_ve/Como_obtener_un_nivel_de) que es el exigido en la SEDE para poder realizar trámites.

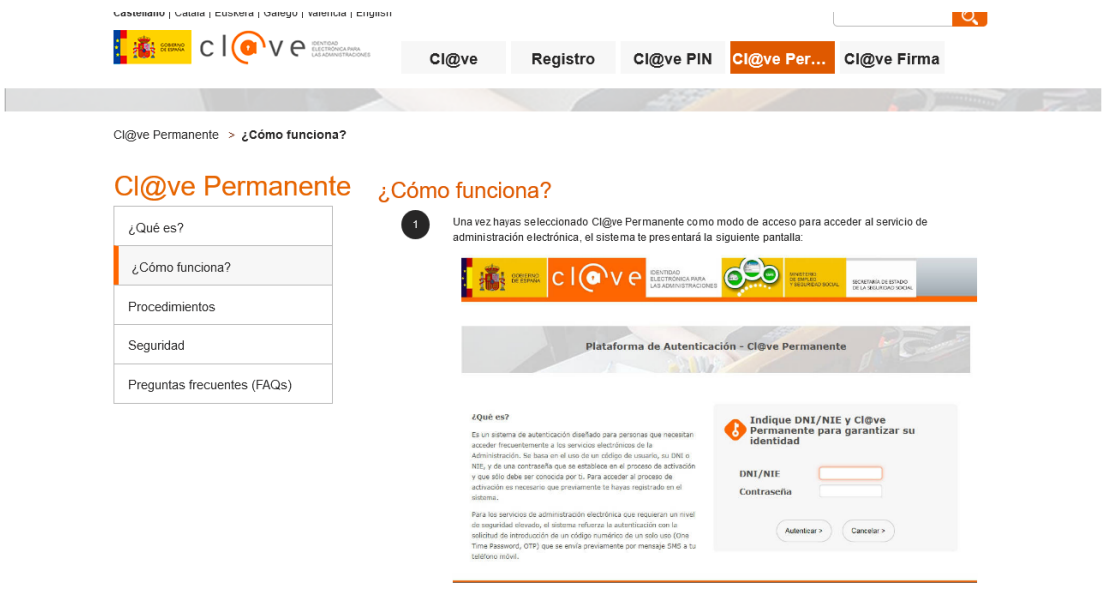

## **Acceso con Certificado digital**

Mediante este sistema podemos acceder si previamente hemos instalado en nuestro navegador web (Internet Explorer, Google Chrome, Firefox, ...) alguno de los certificado digitales debidamente autorizados, entre los que, obviamente se encuentra el generado por la Generalitat Valenciana a través de l[a ACCV.](https://www.accv.es/menus/ciudadanos/)

En este caso el ayuntamiento de Elche, a través de sus oficinas OMAC, puede emitir el certificado de forma presencial, mostrando nuestro DNI, NIE,..

Una vez realizada esta gestión procederemos a instalarlo en nuestro equipo informático siguiendo las instrucciones que nos facilitará la ACCV a través de la oficina de Registro.

Por otra parte, es imprescindible que, junto con estos certificados, tengamos instalado en el ordenador, el program[a Autofirma@](https://firmaelectronica.gob.es/Home/Descargas.html) que permite la firma de archivos, notificaciones y otros documentos requeridos en la SEDE electrónica